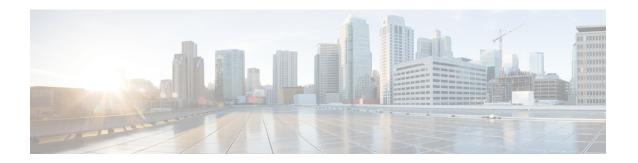

# **Settings**

- Access user settings for the Cisco Phone app, on page 1
- Adjust the volume during a call, on page 5
- Access the Settings app, on page 5

# **Access user settings for the Cisco Phone app**

The User settings allow you to control certain calling features.

## **Procedure**

- Step 1 Access the Cisco Phone app.
- **Step 2** Choose one of the following based on your phone's software version:
  - For release 1.2(0), tap the **Overflow**: menu.
  - For release 1.3(0) or later, tap the **Drawer** menu.
- **Step 3** Choose one of the following based on your phone's software version:
  - For release 1.2(0), tap **Settings**.
  - For release 1.3(0) or later, tap **User settings**.

# Change the ringtone

If enabled by your administration, you can change the ringtone for each registration. These ringtone settings are active only when the phone is on and unlocked. If the phone is locked, the default ringtone from the **Settings** > **Sound** menu sounds.

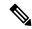

Note

The administrator can specify a ringtone in the call server. This configuration takes precedence over any setting at the user level.

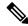

Note

You can also set a custom ringtone for a contact, through the **Set ringtone** option for the contact.

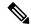

Note

For release 1.7(0) or later, you can configure a ringtone for each line from the Cisco Phone application on the Cisco Wireless Phone 840 or 860. Default line ringtone is Flutey Phone.

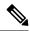

Note

For release 1.9(0) or later, you are not allowed to change the Line 1 ringtone and Line 2 ringtone. They are locked by the administrator and they will appear as "Specified by the Admin" in **User Settings**.

## **Procedure**

- Step 1 Access the Cisco Phone
- **Step 2** Choose one of the following based on your phone's software version:
  - For release 1.2(0), tap the **Overflow**: menu.
  - For release 1.3(0) or later, tap the **Drawer**  $\equiv$  menu.
- **Step 3** Choose one of the following based on your phone's software version:
  - For release 1.2(0), tap **Settings**.
  - For release 1.3(0) or later, tap **User settings**.
- **Step 4** Tap the desired registration line ringtone.
- **Step 5** Choose the desired ringtone.
- Step 6 Tap OK.

# Set hearing aid compatibility mode

The **Cisco Phone** app includes a hearing aid compatibility mode. If you have a telecoil inductive pickup for your hearing aid, the phone can adjust the frequency response of the phone. Acoustic pickup hearing aids don't respond to this adjustment.

- Step 1 Access the Cisco Phone app.
- **Step 2** Choose one of the following based on your phone's software version:

- For release 1.2(0), tap the **Overflow**: menu.
- For release 1.3(0) or later, tap the **Drawer**  $\equiv$  menu.
- **Step 3** Choose one of the following based on your phone's software version:
  - For release 1.2(0), tap **Settings**.
  - For release 1.3(0) or later, tap **User settings**.
- **Step 4** To enable hearing aid compatibility mode, slide the **Hearing aid compatibility** slider to the right ...

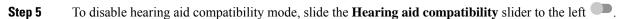

# Set automatic noise cancellation

If you work in a noisy environment, you can set your **Cisco Phone** app to automatically cancel background noise.

## **Procedure**

- Step 1 Access the Cisco Phone app
- **Step 2** Choose one of the following based on your phone's software version:
  - For release 1.2(0), tap the **Overflow**: menu.
  - For release 1.3(0) or later, tap the **Drawer**  $\equiv$  menu.
- **Step 3** Choose one of the following based on your phone's software version:
  - For release 1.2(0), tap **Settings**.
  - For release 1.3(0) or later, tap **User settings**.

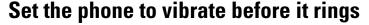

You can set the **Cisco Phone** app to vibrate before it starts to ring.

- Step 1 Access the Cisco Phone app.
- **Step 2** Choose one of the following based on your phone's software version:

- For release 1.2(0), tap the **Overflow**: menu.
- For release 1.3(0) or later, tap the **Drawer**  $\equiv$  menu.
- **Step 3** Choose one of the following based on your phone's software version:
  - For release 1.2(0), tap **Settings**.
  - For release 1.3(0) or later, tap **User settings**.
- **Step 4** Use the **Vibrate before ring** slider to either enable or disable the vibrate before ring feature.

# Set the phone to fade in ring

You can set the **Cisco Phone** app ring tone to become gradually louder as the phone rings.

## **Procedure**

- Step 1 Access the Cisco Phone app.
- **Step 2** Choose one of the following based on your phone's software version:
  - For release 1.2(0), tap the **Overflow**: menu.
  - For release 1.3(0) or later, tap the **Drawer** = menu.
- **Step 3** Choose one of the following based on your phone's software version:
  - For release 1.2(0), tap **Settings**.
  - For release 1.3(0) or later, tap **User settings**.
- Step 4 To set the ring tone to become gradually louder, slide the **Fade in ring** slider to the right .
- Step 5 To turn off this feature, slide the Fade in ring slider to the left .....

# Set the phone to autodial

You can set the **Cisco Phone** app to automatically dial a number.

- Step 1 Access the Cisco Phone app.
- **Step 2** Choose one of the following based on your phone's software version:
  - For release 1.2(0), tap the **Overflow**: menu.
  - For release 1.3(0) or later, tap the **Drawer**  $\equiv$  menu.

- **Step 3** Choose one of the following based on your phone's software version:
  - For release 1.2(0), tap **Settings**.
  - For release 1.3(0) or later, tap **User settings**.
- Step 4 Use the Enable autodial slider to either enable or disable the autodial feature.

# Adjust the volume during a call

If the sound in your handset, headset, or speakerphone is too loud or too soft, you can change the volume while you are on a call. When you change the volume during a call, the change only affects the speaker you're using at the time. For example, if you adjust the volume while you're using a headset, the handset volume doesn't change.

### **Procedure**

Press the programmed Volume up and Volume down buttons to adjust the volume while you are on a call.

# **Access the Settings app**

If enabled by the administrator, your phone has a **Settings** app that lets you customize settings such as Bluetooth® connections, sound, and display.

If your administrator set up the phone with a smart launcher, then the **Settings** app isn't available. However, you can still access some volume and display settings from the quick settings.

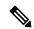

Note

If enabled, to access the **Settings** app from any screen, swipe down on the status bar at the top of the screen and tap the **Settings** app gear icon.

If enabled, you can also access the **Settings** app from the Launcher screen. Swipe up to open the Launcher.

### **Procedure**

Access the **Settings** ② app.

# Turn on Bluetooth wireless technology

You can connect Bluetooth® headsets and Bluetooth speakers to your phone. The phone does not support other Bluetooth devices.

Before you can use a Bluetooth device with your phone, you must turn on the Bluetooth wireless technology.

#### **Procedure**

- Step 1 Access the Settings app.
- **Step 2** Select Connected devices > Connection Preferences > Bluetooth.
- **Step 3** Swipe the **On** slider to the right.

## Pair a Bluetooth device

You can pair up to five Bluetooth® devices with your phone. Once the phone pairs with a device, it connects to that device.

## Before you begin

Ensure that the Bluetooth wireless technology is on.

## **Procedure**

- Step 1 Access the Settings app.
- **Step 2** Select Connected devices > Connection Preferences > Bluetooth.
- Step 3 Tap Pair new device.

The phone searches for any Bluetooth devices in range. This scan can take a couple of minutes.

- **Step 4** From the list of **Available devices**, select the desired device and tap **Pair**.
- **Step 5** If necessary, enter the device pin code.

# Connect a Bluetooth device

After you pair and connect a Bluetooth<sup>®</sup> device to your phone, the device automatically connects when it is turned on and close to your phone. Only one Bluetooth device can connect to the phone at a time. So, if you have two paired Bluetooth devices turned on, the phone uses the most recently connected device. You can change which Bluetooth device is actively connected to your phone.

## Before you begin

Ensure that the Bluetooth wireless technology is on.

#### **Procedure**

- Step 1 Access the Settings app.
- **Step 2** Select Connected devices > Connection Preferences > Bluetooth.
- **Step 3** From the **Available media devices** list, select the desired device.

# Rename a connected Bluetooth device

You may want to rename your connected Bluetooth® devices so they are easier to identify.

## Before you begin

Ensure that the Bluetooth wireless technology is on.

## **Procedure**

- Step 1 Access the Settings app.
- Step 2 Tap Connected devices.
- **Step 3** Choose from the following:
  - For a **Currently connected** device, tap the device name.
  - For Available media devices or Previously connected devices, tap Settings 🏶 next to the device.
- Step 4 Tap Edit.
- **Step 5** Edit the **Device name** and tap **Rename**.

# Disconnect a Bluetooth device

You can disconnect the Bluetooth® device that is currently paired with your phone.

## **Procedure**

- Step 1 Access the Settings app.
- **Step 2** Select Connected devices > Connection Preferences > Bluetooth.
- **Step 3** Select the connected device and tap **Disconnect**.

# Forget a Bluetooth device

If you no longer want your phone to pair with a Bluetooth® device, you can forget the device.

#### **Procedure**

- Step 1 Access the Settings app.
- **Step 2** Select Connected devices > Connection Preferences > Bluetooth.
- **Step 3** Select the device and tap **Forget**.

# Adjust the phone ringer volume

Like other devices powered by Android, you may be able to customize your phone ring tones and volumes, through a Settings application. In some organizations, the administrator may turn off the **Settings** app.

You can find the **Settings** app on one of your home screens or in the launcher screen. Tap the up arrow or swipe up to open the launcher.

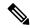

Note

If the **Settings** app isn't available because your administrator set up the phone with a smart launcher, you may be able to access the **Ring volume** setting under **Volume** in the quick settings.

## **Procedure**

- Step 1 Tap the Settings app.
- Step 2 Tap Sound
- **Step 3** Slide to adjust the **Ring volume**.

# **Adjust the screen brightness**

By default the screen brightness automatically adjusts based on the current light conditions, making it easy to see when moving between dark and light spaces. If the administrator hasn't turned off the **Settings** app, you can also manually adjust the brightness level of the screen.

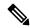

Note

If the **Settings** app isn't available because your administrator set up the phone with a smart launcher, you may be able to access the **Ring volume** setting under **Volume** in the quick settings.

- Step 1 Access the Settings app.
- Step 2 Tap Display.

- Step 3 Tap Brightness level.
- **Step 4** Swipe the **Brightness level** slider to adjust the screen brightness.
- **Step 5** If desired, turn on **Adaptive brightness** to automatically adjust the screen brightness based on the environment.

# Change the screen display timeout

When inactive for a while, the phone screen turns off and enters sleep mode. If the administrator hasn't turned off the **Settings** app, you can adjust the amount of inactive time before the phone enters sleep mode.

To avoid unintentional phone operation, only the Power button and assigned buttons (other than the volume buttons) turn the phone screen back on.

### **Procedure**

- Step 1 Access the Settings app.
- Step 2 Tap Display.
- Step 3 Tap Advanced.
- Step 4 Tap Screen Timeout.
- **Step 5** Select the desired amount of time.

# Change the font and display size

If the administrator hasn't turned off the **Settings** app, you can change the size of either just the text font, or of the entire display. The display size includes all interface elements such as text and images.

### **Procedure**

- Step 1 Access the Settings app.
- Step 2 Tap Display.
- Step 3 Tap Advanced.
- Step 4 Tap Font size or Display size.
- Step 5 Use the Font size or Display size sliders to adjust the font size and display size respectively.

# Set the screen to rotate automatically

If available, you can use the **Auto-rotate screen** setting to automatically change the screen display to landscape for some applications.

Screen rotation doesn't work while you hot swap a Cisco Wireless Phone 860 battery.

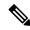

Note

You can also access the automatic screen rotation feature from the quick settings. Swipe down on the status bar at the top of the screen and tap **Auto-rotate** to toggle automatic screen rotation on and off.

- Step 1 Access the Settings app.
- Step 2 Tap Accessibility.
- **Step 3** Tap **Auto-rotate screen** to toggle this feature on and off.